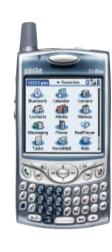

# Palm<sup>®</sup> Treo<sup>™</sup> 650 smartphone

**READ ME FIRST** 

OUICK **START** 

GUIDE

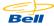

نعشا لعنشا ليستنا

March Street Street

(James) (Street) (Street

نگ لعث لسک

THE THE THE

## Making your first phone call

- a. If your screen is off, press Phone/Send to turn on the phone and wake up the screen. If the Keyguard is on, press Center.
- b. To send and receive calls, your phone must be connected to the network. If it is connected, the network status icon \_\_\_\_\_ will appear at the top of the screen. If the icon does not appear, press and hold Power/End . You will hear a series of ascending tones as the phone begins a network search.
- c. Using the number pad on the keyboard, enter the desired phone number
- d. Press Phone/Send \$\ to dial.
- e. When your call is complete, press Power/End on to hang up.
- ✓ Use the Volume button on the side of your phone to adjust your call volume.

Congratulations on the purchase of your Palm Treo 650 smartphone from Bell. This guide will help you set-up your Treo and introduce you to some of the main features of your device.

TREO 650 SMARTPHONE QUICK START GUIDE

For more detailed information please refer to the Getting Started Guide provided in the box or the full User Guide on the installation CD included with your device.

#### WHAT'S IN THE BOX?

- Treo handset
- AC charger
- USB sync cable
- Headset Battery
- Documentation (Quick Start Guide, Getting Started Guide, Palm Software

# Setting up your E-mail in VersaMail

- a. Go to Applications and select VersaMail
- b. Open the menus
- c. Select Accounts, then Account Setup
- d. Select New.
- e. In the Account Setup screen, complete the following fields:
- Account Name, enter a descriptive name
- Mail Service, from the dropdown menu, select your e-mail provider or Other if your provider is not listed.
- If you chose **Other**, in the **Protocol** dropdown menu select POP, IMAP or Exchange ActiveSync. (Check with your e-mail service provider to find the protocol for your e-mail account.)
- f. Click Next
- g. Enter your Username and Password and select OK.
- h. Click Next.
- i. Verify your E-mail Address and complete the following fields:
- Incoming Mail Server, this field will be pre-populated if your Mail Service was selected from the dropdown menu, otherwise check with your e-mail service pro-
- Outgoing Mail Server, this field will be pre-populated if your Mail Service was selected from the dropdown menu, otherwise type mail.1xbell.ca
- k. Click Done.
- ✓ To access symbols or accents, enter the character that corresponds to your desired symbol or accent, press the ALT key and then use the Up or Down arrows to highlight the desired

#### TROUBLESHOOTING

## WHERE TO LEARN MORE **Ouick Tour**

The Quick Tour is already installed on your smartphone. To open the Quick Tour, go to Applications and select Quick Tour.

#### **Application Tips**

Many screens have a **Tips** icon in the upper-right corner. Select the icon to view info about the tasks you can perform in that dialog box. You can also select menus , select Options, and then select Tips.

Your User documentation contains detailed instructions for many of the features and applications available on your smartphone. The complete User Guide is located on the Palm Software Installation CD included with your device.

## **Online Support from Palm**

For downloads, troubleshooting, discussion groups and support information, check out www.palm.com

## **Books**

Many books on Palm Powered™ devices are available at local or online book retailers (look in the computers section), or visit www.palm.com

#### Upgrading from a previous Palm OS® handheld device

If you upgraded from a previous Palm OS device and experience erratic behaviour on your new device, or if you want to transfer specific items from your previous device, see "Upgrading from Another Palm Powered" Device" in your User Guide. For additional info, visit the Palm Knowledge Base at http://kb.palm.com, and search for Solution ID 14403.

Check the VersaMail® User's Guide on the Software Installation CD for detailed instructions not version and sets of the control of the source instruction in the control of the care included in the control of the care included in the version set in the control of the care included in the version set in the control of the control of the c (SMTP) server

## For Mac users

A README file on the Software Installation CD contains instructions to avoid compatibility issues when you upgrade to your **Treo™ 650 smartphone**. Follow the instructions to ensure a smooth transition to your new smartphone.

## Bluetooth® wireless technology headsets and hands free devices

Although your Treo 650 smartphone is compatible with Bluetooth® 1.1 wireless technology. specific features may vary between devices. Before purchasing a Bluetooth device, check for device compatibility at the following URL: http://www.palm.com/us/support/bluetooth

### TREO 650 FEATURES:

#### Main Unit

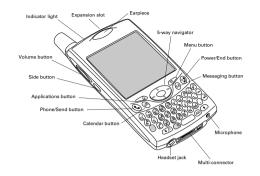

#### Using the Internet

- a. Make sure your phone is turned on (see "Making your first phone call").
- c. Tap in the Address Bar at the top of the screen and type in your desired the web address.
- To select a link on the web page, simply tap it with the stylus.

- configured an e-mail application

- b. Go to Applications and select Web.
- d. Select Go
- You can navigate the web page by tapping on the scroll bar on the right of the screen.

# OPTIONAL WIRELESS SERVICES AND FEATURES

Bell has more features and services to enhance your Palm Treo 650 smartphone. For more information please visit our website at **www.businessonthego.ca**. Please note that some features may not be available in all areas.

## **Ouestions?**

Visit us at www.businessonthego.ca

For Billing and Services inquiries, call 1800 667-0123

For Technical and Data Support call 1877 DATA-123 or E-mail: digitaldata@mobility.com

Cancellation Fee: The fee you pay us if you end your Contract having a Term of 12 months (\$99) or 24 months (\$199) before it expires.

Devices: Any wireless communication device, including cellphones, pagers, camera phones, handheld computers or other communicators that you connect to ou

E9-1-1 Services: Any emergency services that we are mandated to provide you

Term: The service period of either 30 days, 12 months or 24 months selected by you, starting on the date your service is activated

Roaming Charges: The charges payable by you when the call made with your Device is Long Distance Charges: The charges payable by you for establishing long distance

System Access Fee: The fee payable by you to cover a portion of network operating costs and

## Back panel components

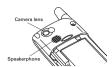

## Installing your Treo Battery

- a. Press the release button and slide the batters
- b. Align the metal contacts on the battery with the metal contacts in the hattery compartment and then insert the battery at a 45-degree angle
- c. Press the battery into place and replace the battery door

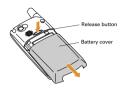

- ✓ To check your battery's power level, tap the battery icon in the top right hand corner of

**Using the Camera** 

a. Go to Applications

Select Save to keep the photo

Select Audio to add a voice caption

Select Delete to discard it

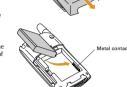

Select Camera if you would like to take a photo or Camcorder if you would

b. Your screen will show what the lens on the back of your phone is pointing to

c. After you take the photo/record your video, choose from the following options:

Select Send to send the photo as a Messaging attachment, or

To take a photo, point to your desired subject and press Centre to capture the photo.

• To record a video, press Centre to start recording and press Centre again to stop.

★ For self portraits, use the tiny mirror located beside the lens on the back of your phone

#### Charging your Treo Battery

Connect the charger cable to the bottom of the smartphone and plug the AC charger into a

#### Activation

- a. Make sure your Treo is charged.
- b. If your screen is off, press **Phone/Send** to turn on the phone and wake up the screen. If the Keyguard is on, press **Center**.
- c. If the Treo radio is not powered on, press and hold Power/End 🧶
- d. From the Phone screen, enter ##, then your MSL (Master Subsidy Lock), then tap Dial.
- e. Using your stylus, place the cursor in the Mobile Number field and enter the MDN (phone
- f. Using your stylus, place the cursor in the  $\mathbf{MIN}$  field and enter the  $\mathbf{MIN}$  (usually the phone
- g. Tap Save at the bottom of the screen.

✓ Solid green light indicates full charge. Note: four hours is recommended for a full charge.

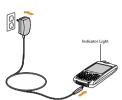

#### Synchronize your smartphone with your computer

- [X] WARNING Before connecting your smartphone to your computer, install the Palm® Desktop software that came with your Treo™ 650 smartphone. Install the software that came with your smartphone even if you have a previous version of the Palm software on
- a. Insert the Software Installation CD into the CD drive on your computer. If you are installing on a Windows computer, the installer program runs automatically. If you are installing on a Mac, double-click the CD icon on the desktop, and then double-click the Palm Software pkg icon. Follow the onscreen instructions to complete the installation.
- b. Connect your smartphone to your computer and synchronize your smartphone with

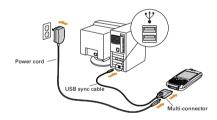

## NOTES

63722 A+CO 2447